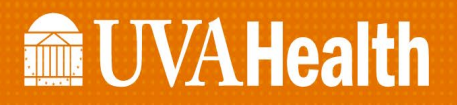

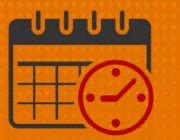

#### Creating a Companion Request Using the Staff Management **Widget**

Charge Nurses/Shift Managers/SRO Clerks primarily work from the following widgets in Kronos. The *Staff Management Widget* is used to view team members working the current shift or the next 24 hours. If the charge nurse needs to view the schedule for a longer period of time, the Schedule Planner can be utilized.

#### シ最詳評 **MacUVAHealth**  $\overline{a}$ .<br>Sian Out **A** UVA Shift Manager Q + ∰ Loaded: 7:26 Today  $\overline{\phantom{a}}$   $\overline{\phantom{a}}$  all Home Locations  $\blacktriangleright$  Edit Clobal Open Shift v Submitted  $\overline{\phantom{a}}$ Current Schedule Period - The All Home  $\overline{\phantom{a}}$  $\begin{picture}(120,115) \put(0,0){\line(1,0){15}} \put(15,0){\line(1,0){15}} \put(15,0){\line(1,0){15}} \put(15,0){\line(1,0){15}} \put(15,0){\line(1,0){15}} \put(15,0){\line(1,0){15}} \put(15,0){\line(1,0){15}} \put(15,0){\line(1,0){15}} \put(15,0){\line(1,0){15}} \put(15,0){\line(1,0){15}} \put(15,0){\line(1,0){15}} \put(15,0){\line$ Ō  $\mathbf{O}$  |  $\in \mathbb{N}$  $\bigoplus$ Time Span 7,11,15,19,23 - D1  $\times$ Start End Modif... Subm... Subm... Com. Name - Undercovera... Overcoverage Planned Scheduled Variance  $\begin{array}{|c|c|c|c|c|c|}\n\hline\n\text{I} & \text{C}\text{C}\text{C}\text{C}\end{array}$  $10<sup>-1</sup>$  $\mathbf{H}$ Employee Accruals Request Detail nformation No requests selected  $\mathbf{x}$

#### Creating a Companion Request Using the Staff Management Widget

- From the right hand corner of the *Staff Management Widget*, click <sup>to</sup> to maximize the screen
- Check the box beside the unit(s) to open
	- o Click the *Open Selected* icon
	- o *Select All* may be utilized if all units that are available are needed

# **Manufall UVA Health**

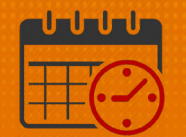

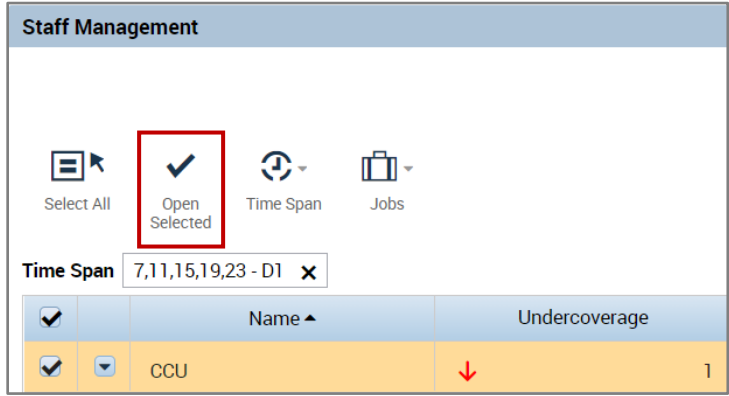

• Select the time span for the companion request o Companion requests are entered in 4 hour blocks

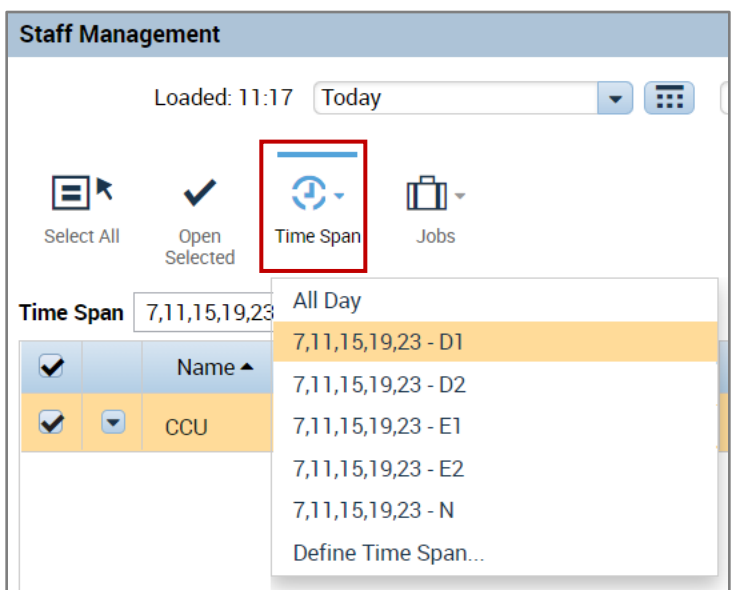

- A companion is needed for 1500-1900
	- $\circ$  Select E-1
- Click  $\overline{\mathbf{v}}$  to *Add a Shift*

# **Manufall UVA Health**

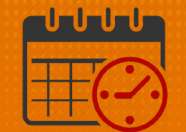

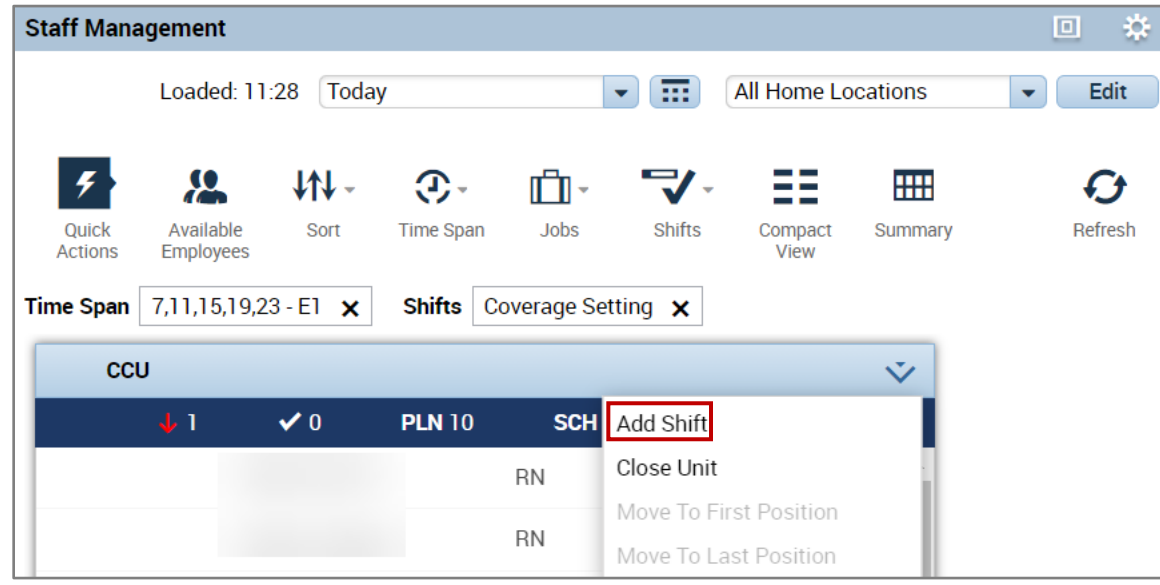

• The following fields open in order to enter the shift information

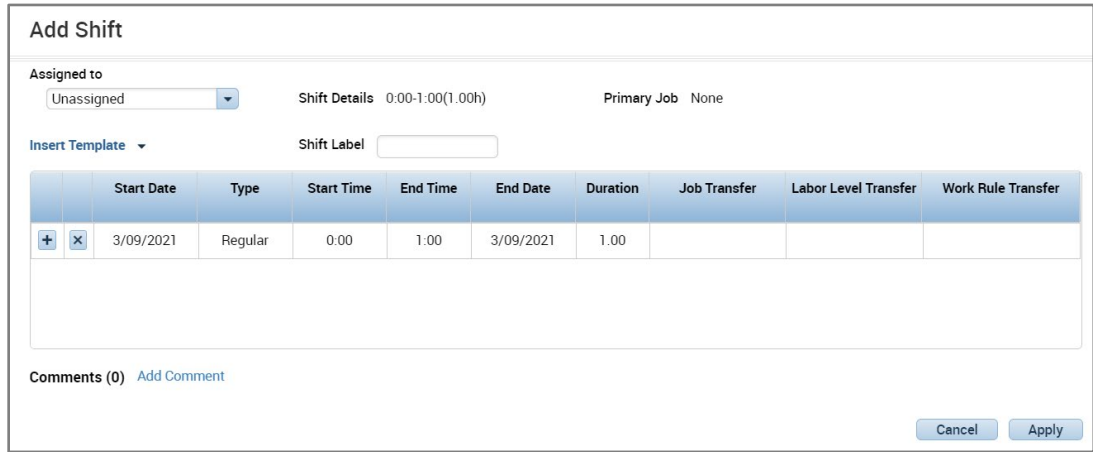

- Enter the *Start Time* and *End Time* for the shift
	- o The *Duration* should equal the number of hours between the start and end time.

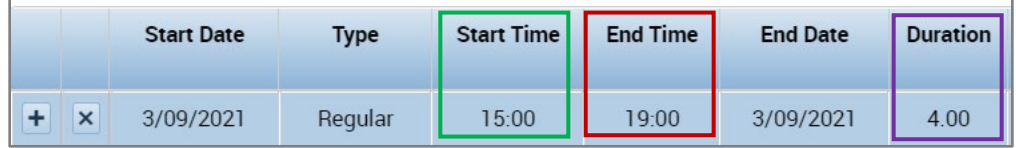

• Click the *Job Transfer* dropdown to select the job

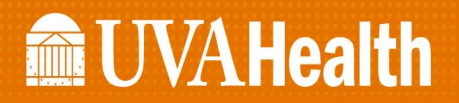

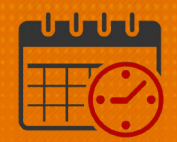

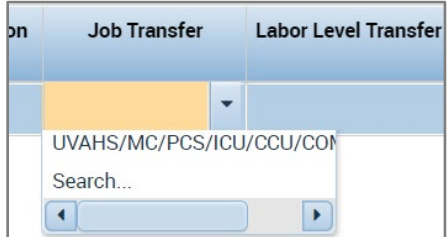

• If *Companion* is the last job entered, then it will be listed in the top selection o If the job is not listed, then select *Search…*

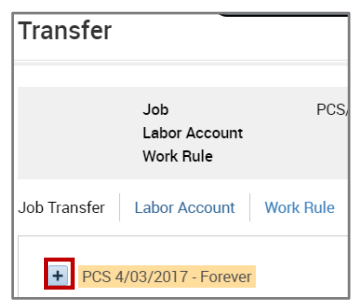

- Open the  $\pm$  to locate the unit
- Click  $\boxed{\text{+}}$  to view the job within the unit
- Scroll down to find the job

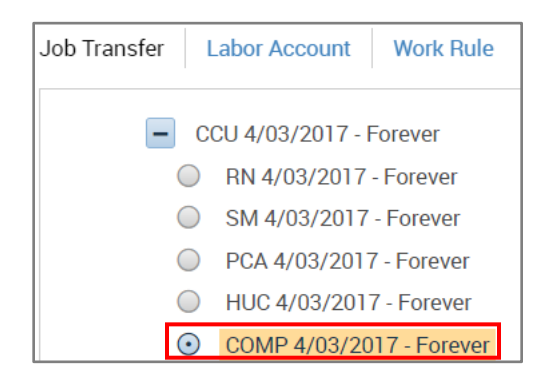

• Select Apply

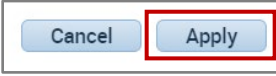

• The *Companion Job* displays under the *Job Transfer*

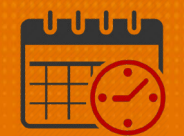

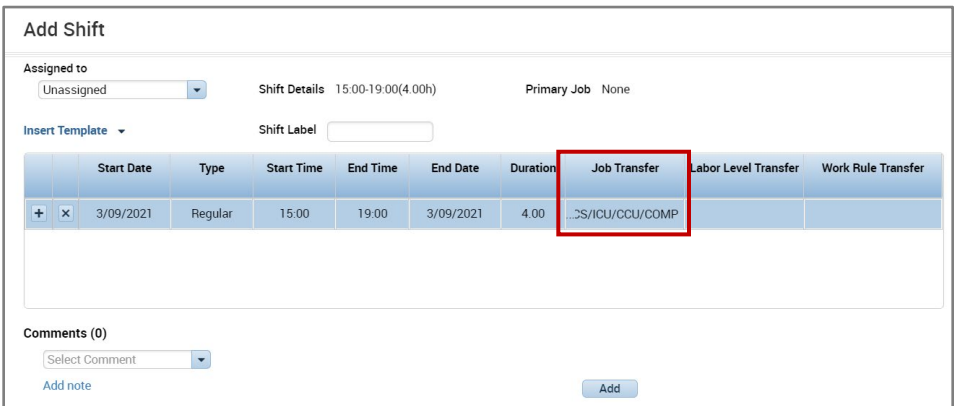

• From *Comments* dropdown, select *Companion Request* (comments are in alphabetical order)

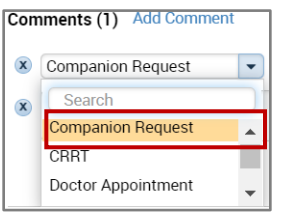

- Enter the required information for the companion request in the note's field
	- o Some examples are the room number, reason for the companion request, etc.
	- o Do not identify the patient by name (HIPAA)
	- o Refer to the policy for information to be added in the *Notes*

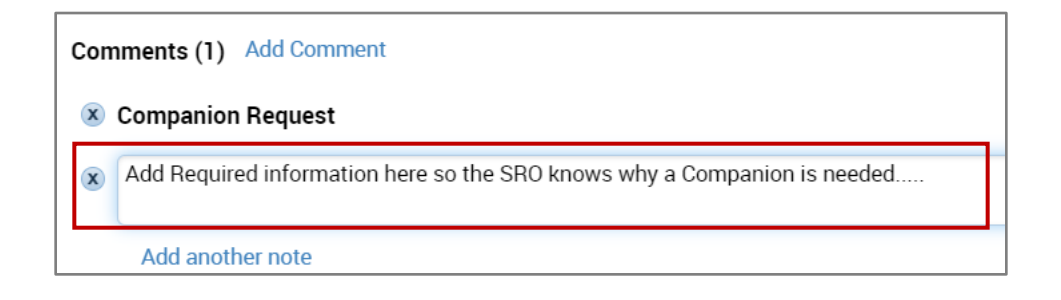

- Select **Apply** and the Companion Request displays as an Open Shift
	- o The Open Shift is displayed
	- o The Open Shift notifies the SRO of the need
	- o The SRO will assign patient companions to the patients/units with the greatest need

# **Manufall UVA Health**

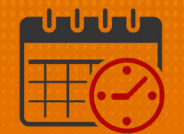

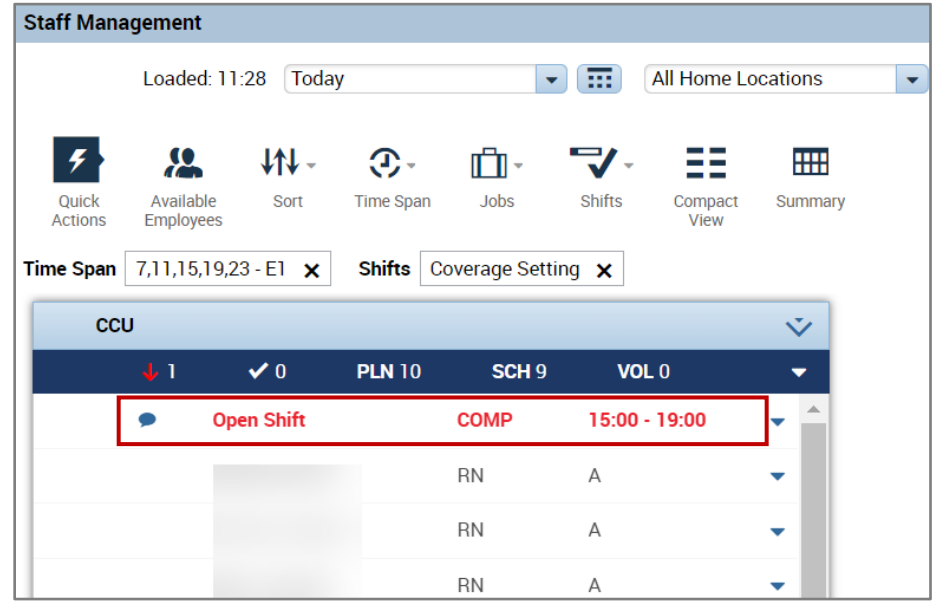

- Repeat the process to add additional companion requests
	- $\circ$  The requests need to be entered in 4 hour increments

#### Additional Questions?

- Call the Help Desk at 434-924-5334 *OR*
- Go to KNOWLEDGELINK and enter a ticket online

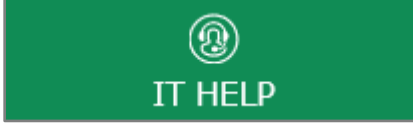

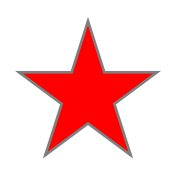

See job aid located on the *Kronos Welcome Page* titled: *Submit a Help Desk Ticket On-line*